## **Updating VETtrak**

## **Important Information**

- · Please note that you may be required to perform a database upgrade. **You should ensure that you have a valid backup of your database before proceeding!**
- · If you are upgrading from version 4.3.x.x, you will require a new version 4.4 registration key. The database upgrade can contact VETtrak servers to obtain your new registration key automatically.
- If the computer you are upgrading VETtrak on will not have access to the internet, or you think it may **have difficulty contacting VETtrak servers, please contact OzSoft to obtain your version 4.4 registration key via email** *before* **upgrading.**

If you are new to the version 4.4.x.x upgrade process, please follow these steps:

- 1. Before we take the next step, it is essential that you make sure no-one else in your organisation is using VETtrak at this time and that you have a recent backup copy of your database (VETtrak.gdb for **Firebird users. If you use Microsoft SQL Server, please contact your systems administrator)**.
- 2. Download the update from the link on the Downloads web page <https://clients.vettrak.com.au/support-centre/downloads>.
- 3. If you have any customised extensions, they can also be downloaded from the links on that page (they are listed on the page as "VETtrak Customisations" and will need to be installed at the same time as the VETtrak update).
- 4. **Close VETtrak if it's running** (on **all** computers that have it installed).
- 5. If you have purchased and installed any additional web-based add-on products, such as the Web Connector (API), Student Portal or Trainer Portal, stop the application pools in Internet Information Services. After the VETtrak upgrade is complete, you will need to install any updates to these additional products, and restart the application pools.
- 6. Double-click on each of the files you have downloaded to run each of the file installers.

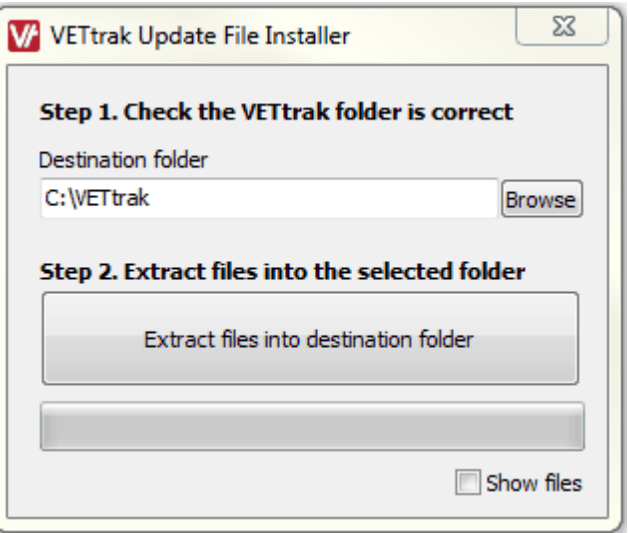

Repeat the following steps for each file installer you downloaded:

- **a)** The destination folder defaults to "C:\VETtrak". If this is not where your VETtrak is installed, click the *Browse* button to browse for and select the folder where VETtrak is installed. **If your VETtrak is not** installed to the default location (for example, if it is on a server), you may need to change the **destination folder. Contact us on (03) 6333 0166 if you need any assistance.**
- **b)** Click the *Extract files into destination folder* button, wait for it to complete, then click the *OK* button. This will automatically close the file installer.

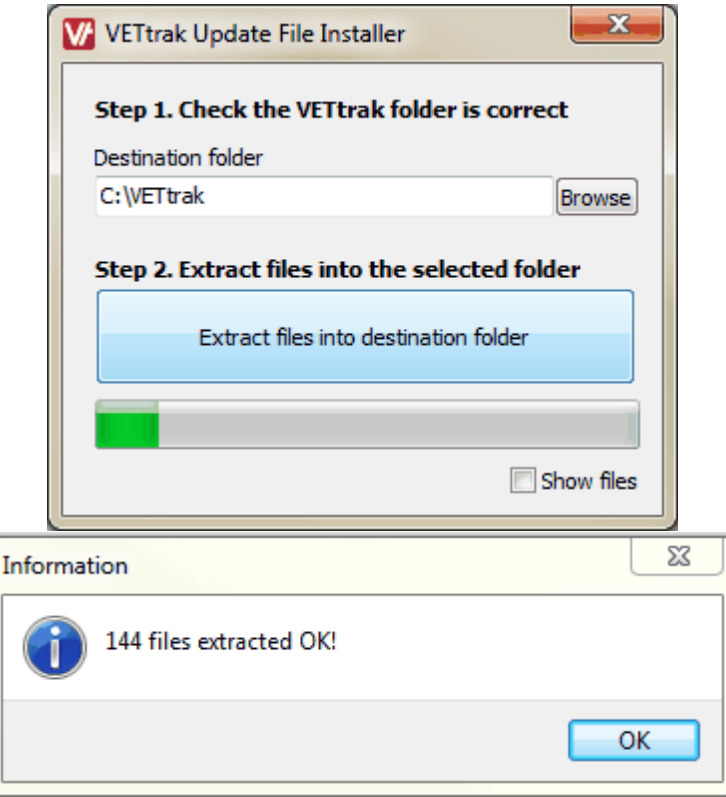

- 7. Start VETtrak.
- 8. You may be prompted to upgrade your database structure.

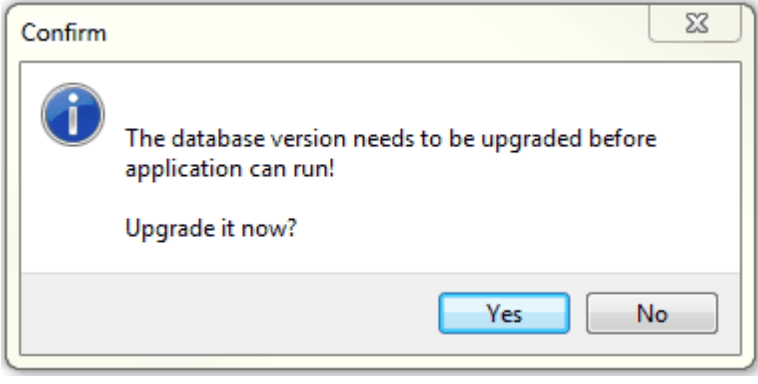

## If this occurs:

a) Click *Yes* to run the database update utility.

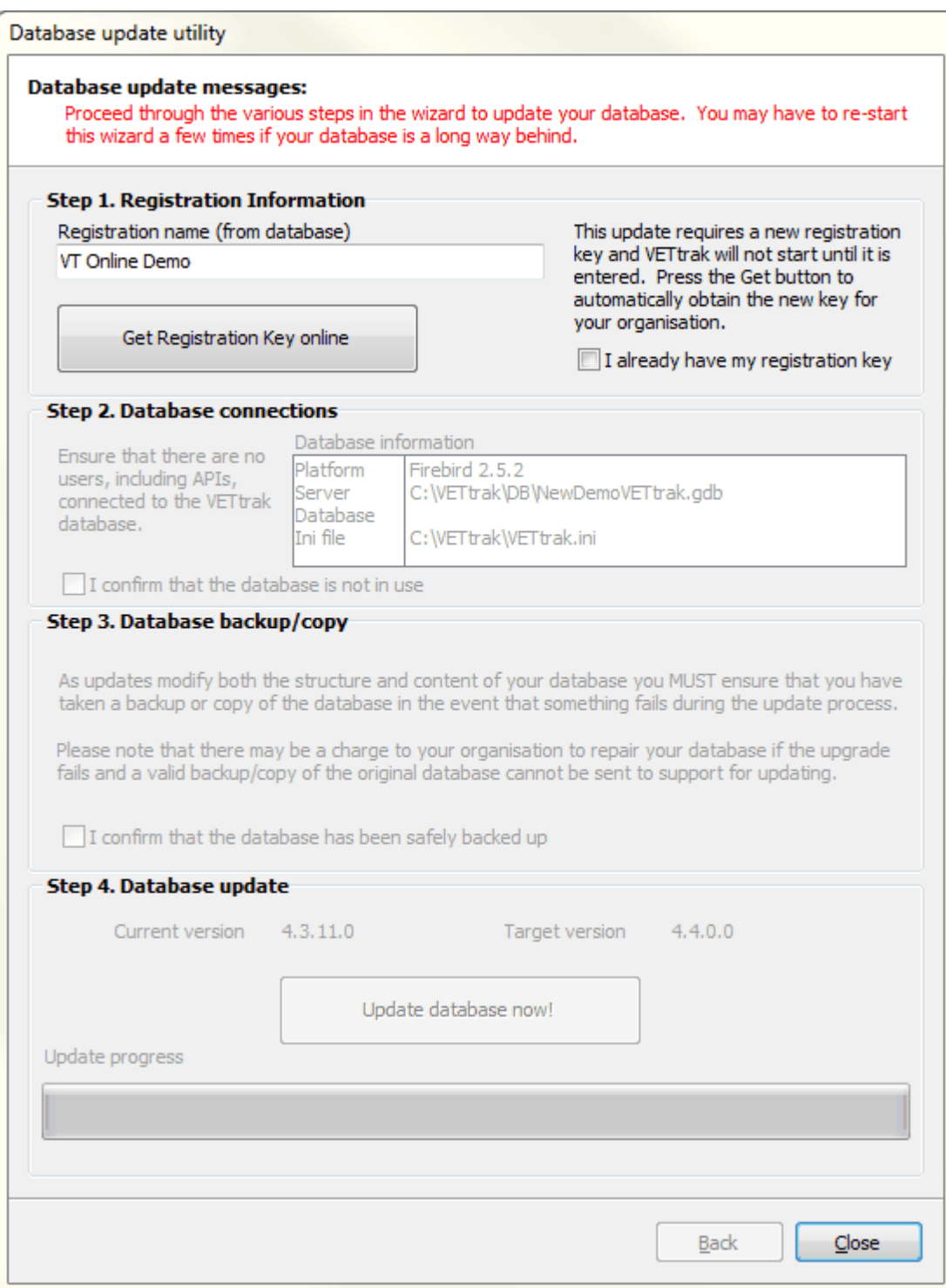

b) If you are upgrading from version 4.3.11.x to 4.4.0.0, Step 1 will be Registration Information. Click the *Get Registration Key online* button to get your new version 4.4 registration key via email. If this fails, please contact VETtrak Support to obtain your version 4.4 registration key via email. Alternatively, if you have your registration key in an email from VETtrak Support, select and copy it from the email, tick the *I already have my registration key* tickbox, then in the Registration Key Wizard that pops up, click the *Paste* button to enter the registration key, followed by the *Next* and *Finish* buttons.

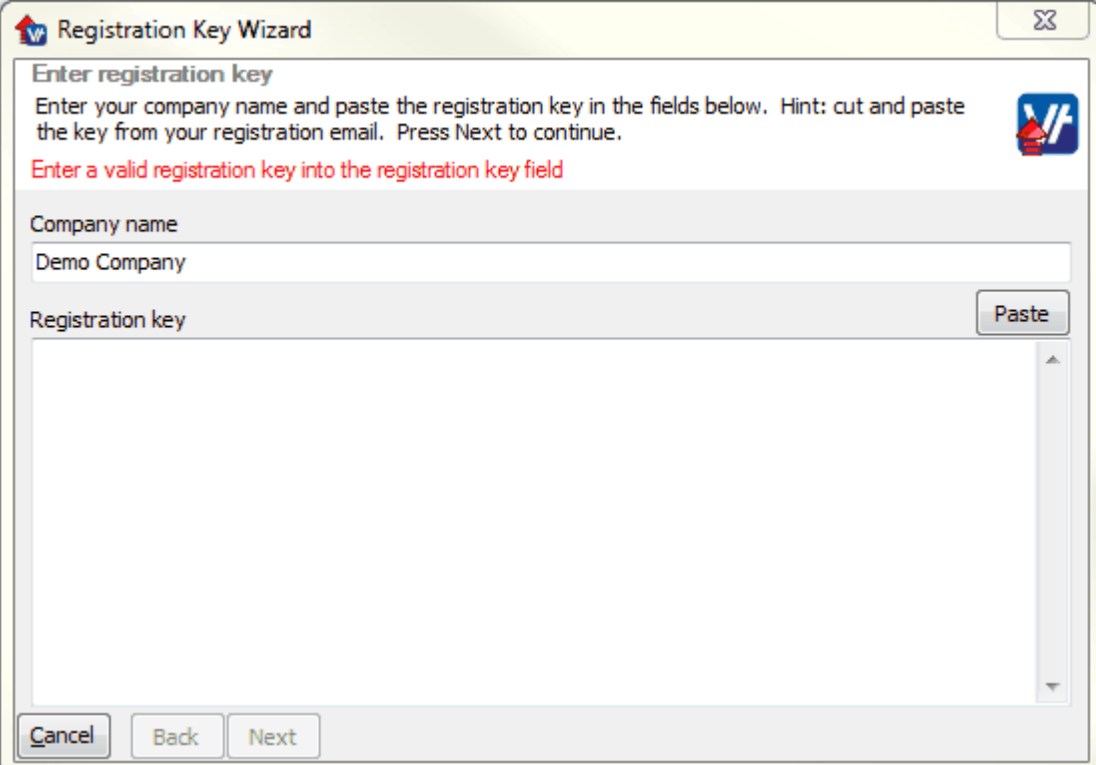

c) Read the next section and tick the *I confirm that the database is not in use* tickbox to confirm that nobody is currently using the database.

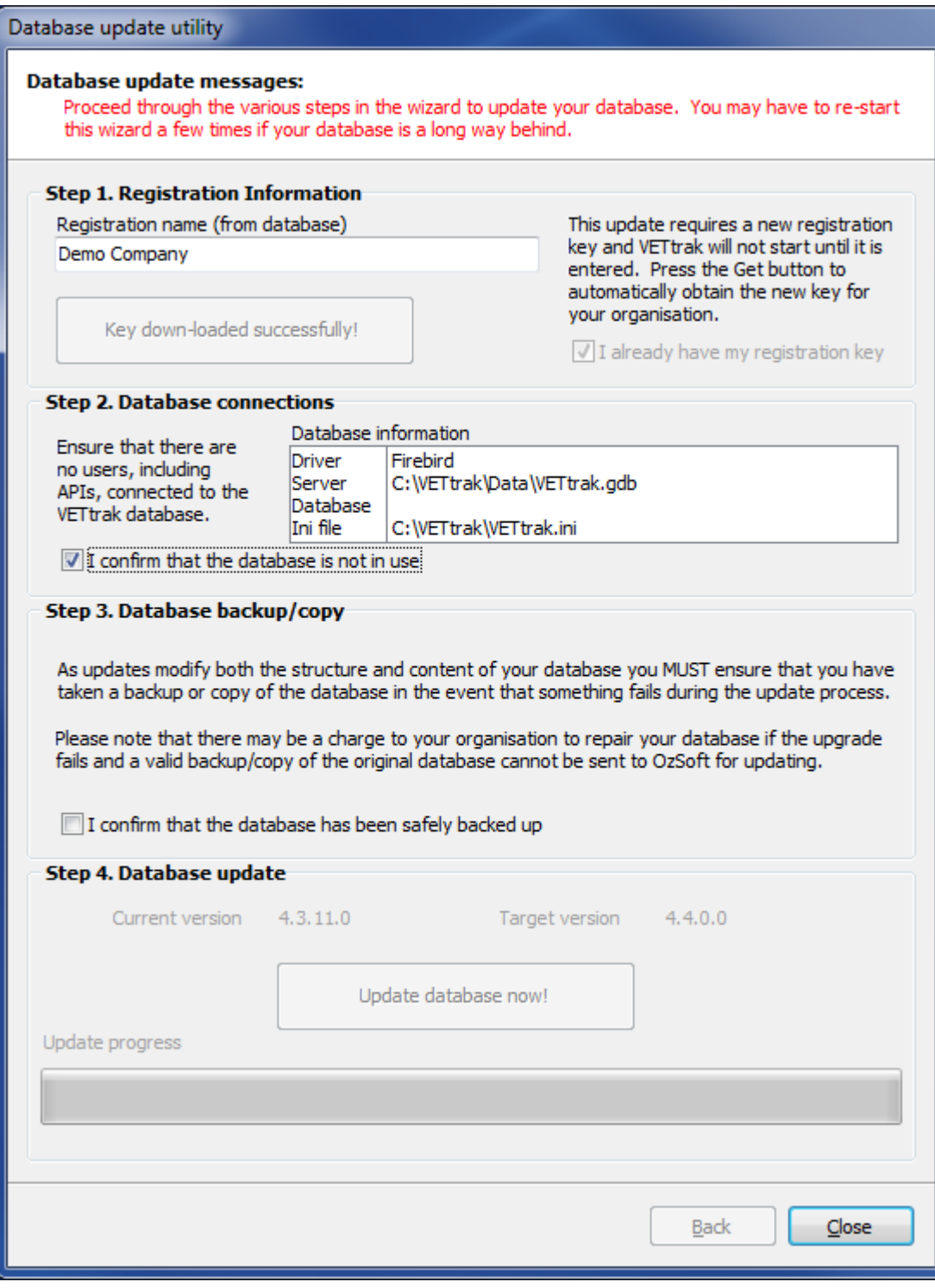

## **6 Updating VETtrak**

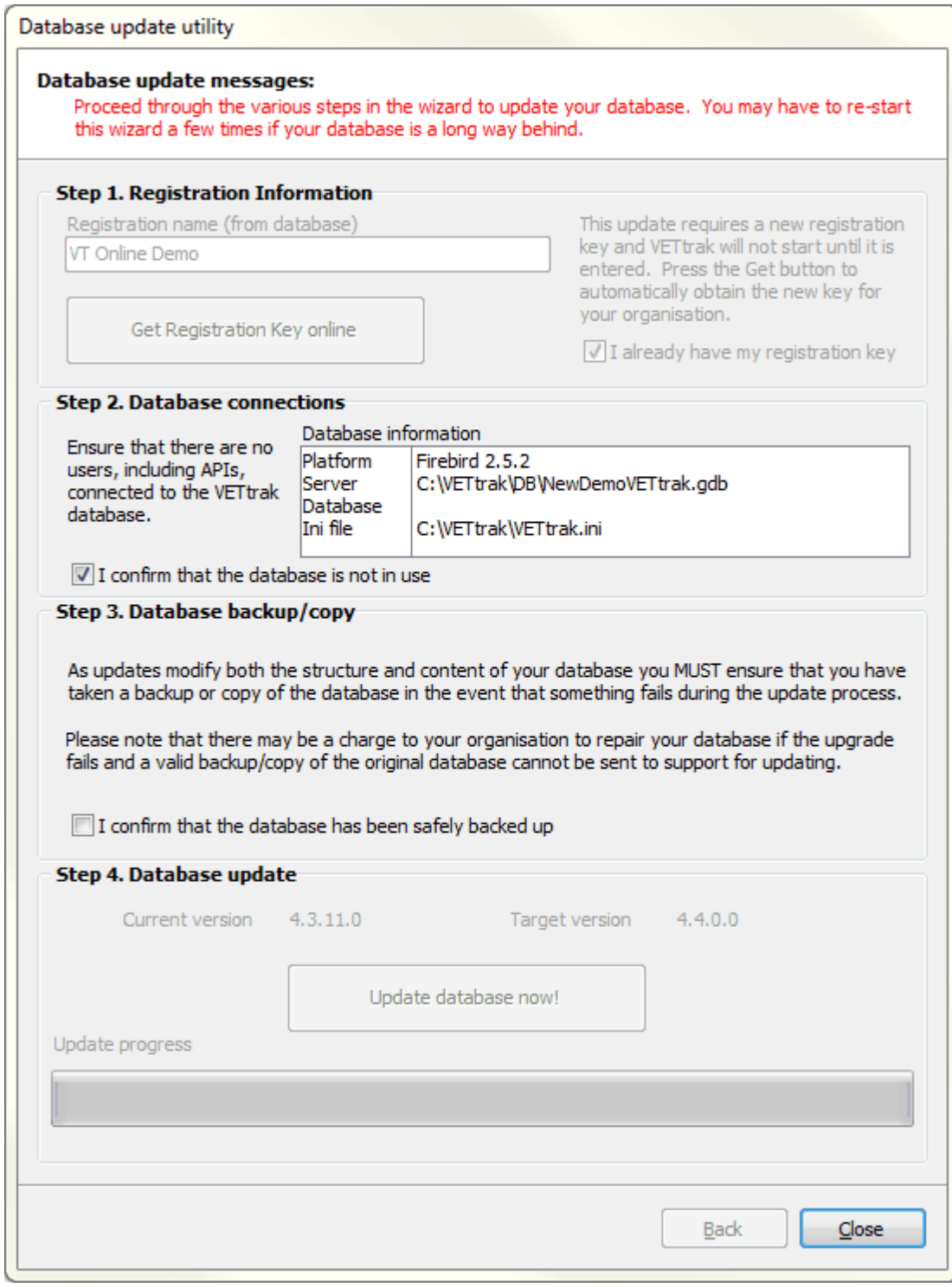

d) Read the next section and tick the *I confirm that the database has been safely backed* up tickbox to confirm that you have made a backup of your database.

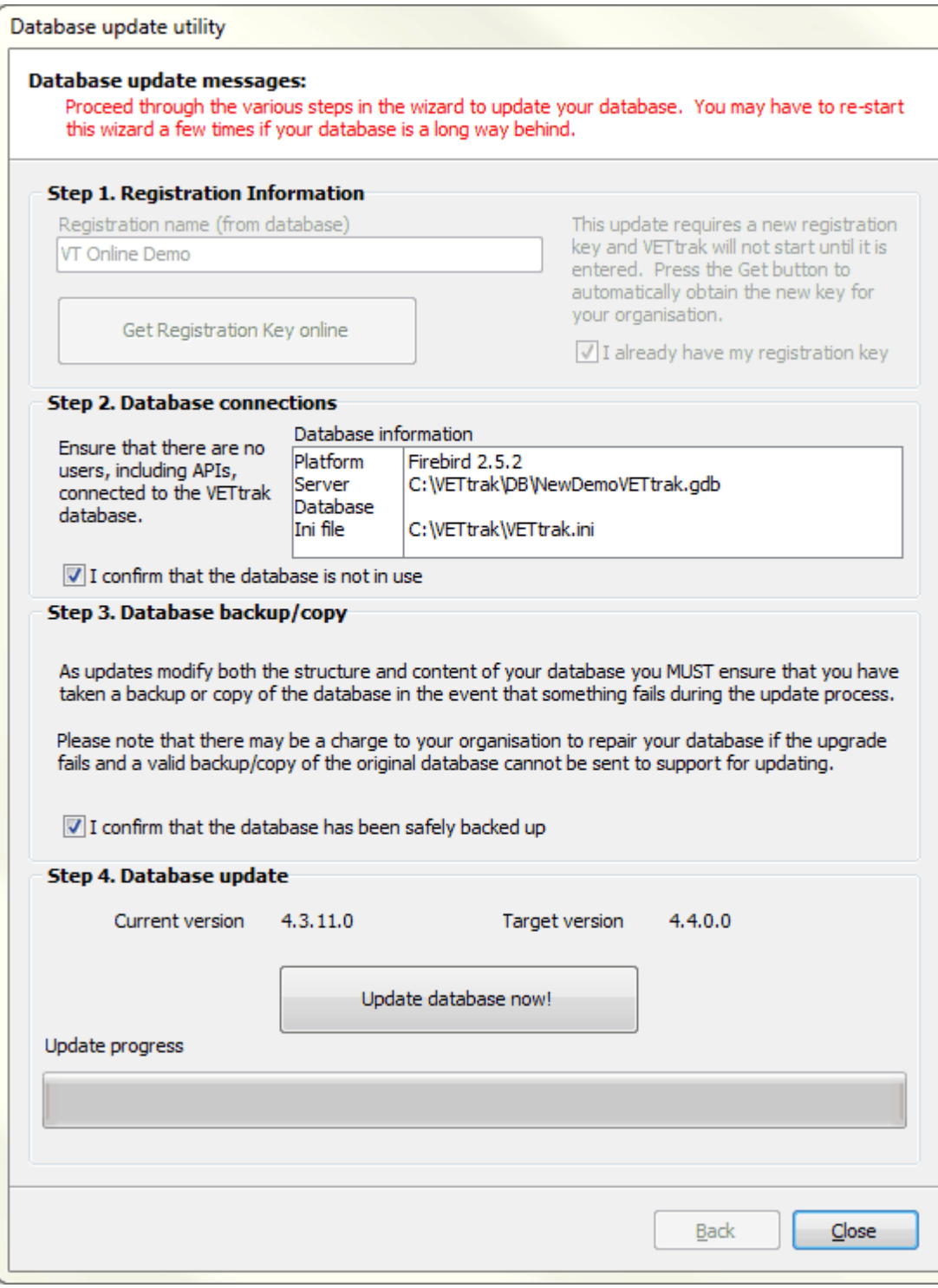

e) Click the *Update database now!* button to update the database to the next major version. This may take some time. Do **not** stop this process once started for **any** reason. (Even if it appears to be not responding. If you are in any doubt, please contact VETtrak Support).

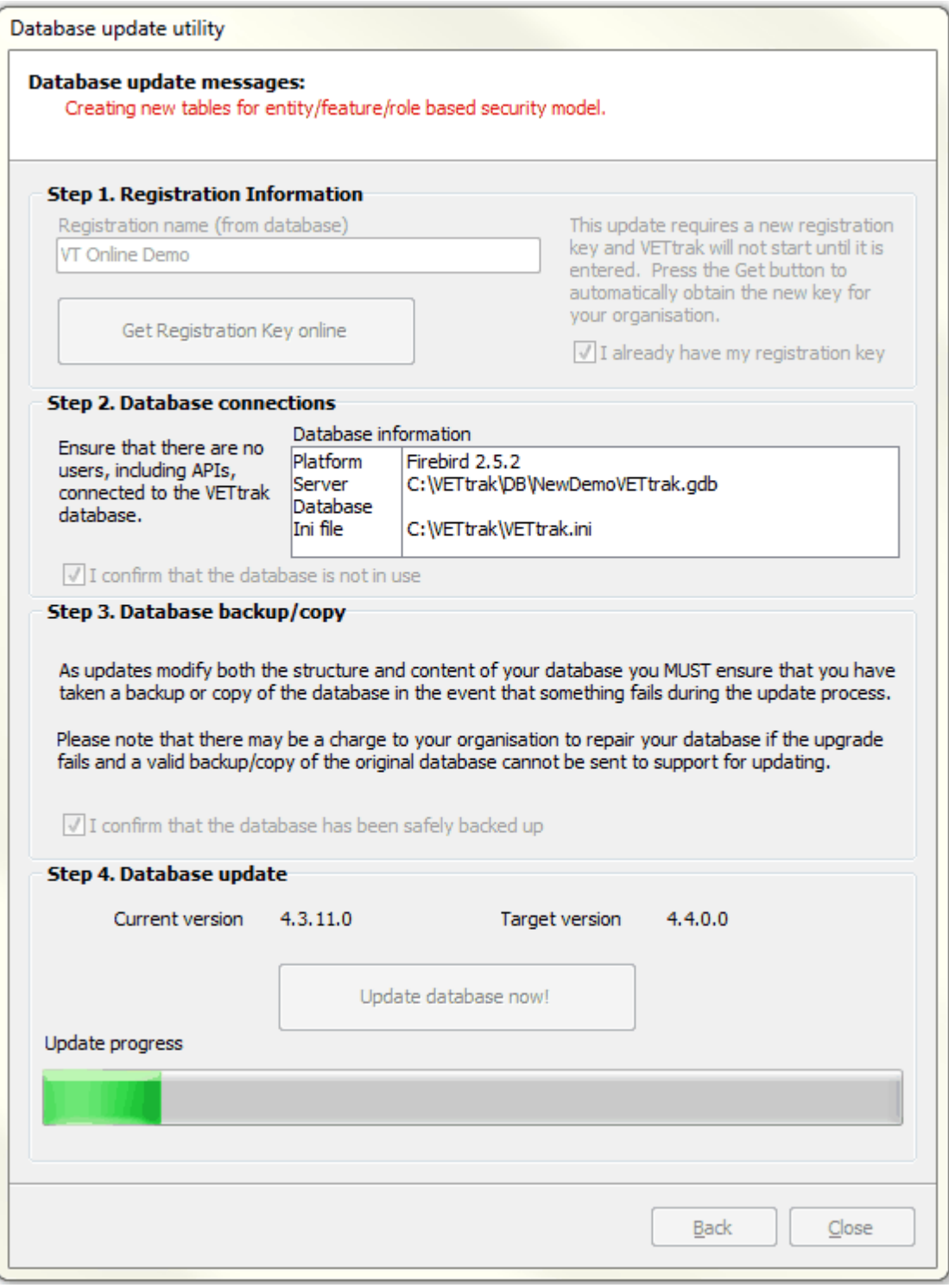

f) When complete, read the upgrade warning, then click the *Yes* button, followed by the *Close* button.

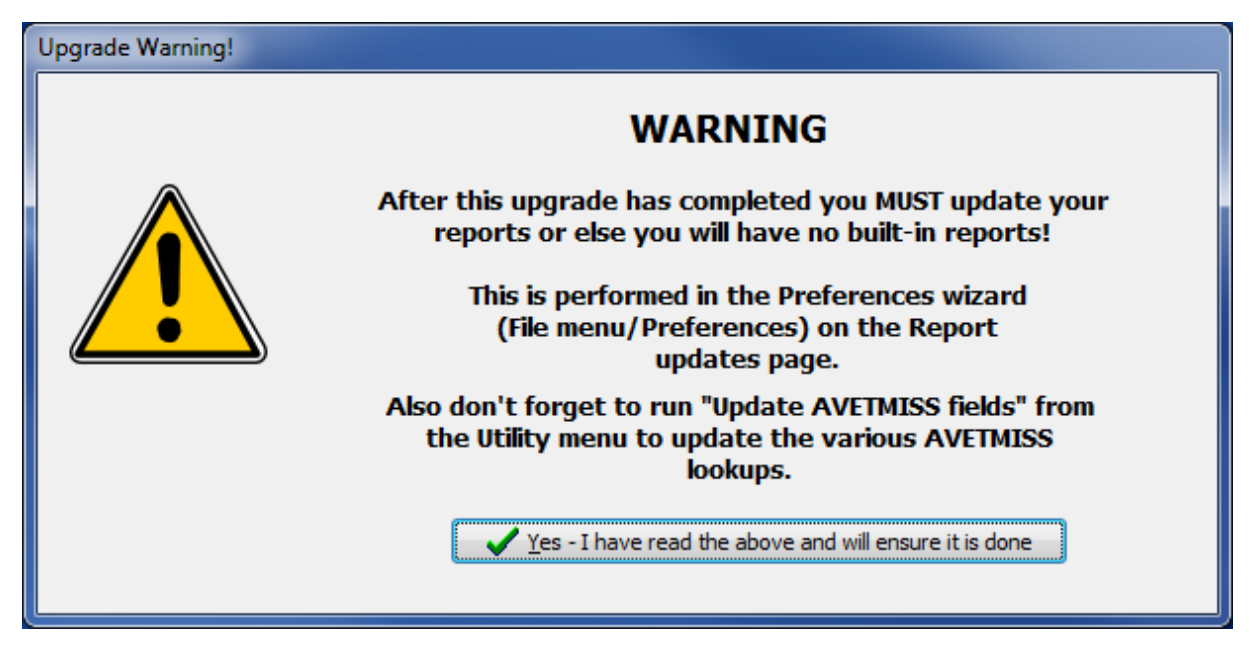

- g) Start VETtrak again. If you are a few major versions behind, it may prompt you to upgrade your database structure again to the next major version, in which case you will repeat the database update process again.
- 9. You can now run the downloaded files on any other computers that have VETtrak installed, or delete them when finished.

**Please contact VETtrak Support on (03) 6333 0166 if you need help.**